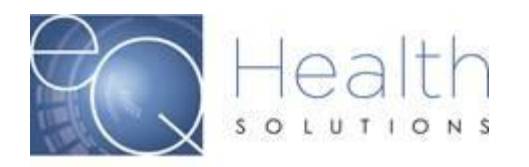

# **Modification vs Correction for BA Services**

## **Submitting a Modification:**

- You can only submit a modification on a review that already has been approved and the PA is active.
- Modification requests are required when:
	- 1. Increasing the # units
	- 2. Requesting a new service code or adding a modifier
	- 3. Reallocating units
- If you did not use all the units during the certification period, you do not need to modify the request. You should not bill for any services that were not rendered.
- The From/Thru Date Range must match the initial certification dates
- Modification requests must be submitted as prior authorization requests. Any modification requests submitted for dates of service that have expired are considered untimely.
- Do not submit a modification when the certification status of the rendering provider has changed. Provider level requests are made on the basis of medical necessity at the time of the request.
- **BA [Modification Power Point Training \(Click Here\)](http://fl.eqhs.com/LinkClick.aspx?fileticket=65-z9299wX8%3d&tabid=706&mid=1475)**
- ▶ [Entering a BA Modification in eQSuite® Video Tutorial \(Click Here\)](https://register.gotowebinar.com/recording/1782732073191853583)

#### **Requesting an increase in the # of units**

- You should only enter the additional units that are needed
- Additional units must match the timeframe left on the certification

#### **Requesting a new service code**

- You should only enter the new service code that is needed
- Units requested for the new service code must match the currently approved timeframe

#### **Requesting a reallocation of units**

- Only enter the code where the additional units are needed
- Units requested must match the currently approved timeframe

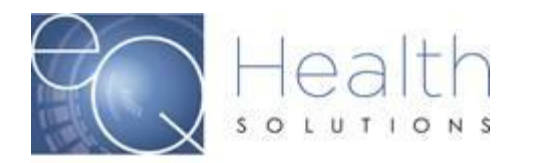

- Reallocation of units are considered changes in level of service and must meet medical necessity criteria and must be submitted **with** an updated behavior plan.
- Notate in the summary tab explaining the reallocation of units.

*Example: Requesting to reallocate 50 units from H2014 to H2012*

### **Submitting a Correction:**

You can request a correction via a phone call to Customer Service or by entering an Online Helpline ticket in eQSuite®.

- If you need to change/shift dates on an already approved request. *Example: RID 1234567 was approved for H0032 with an authorized date span of 3/1/21-3/30/21. We were not able to complete the re-assessment during this time frame, please shift the dates to 3/31/21-4/29/21*
- If you need to add a discharge date to a review.
- Checking the status of a PA or Transmit Error question

NOTE: We cannot change a Provider Medicaid ID # on a review. If the review was submitted under the incorrect Provider ID you will need to put in a request to cancel the review and you will need to resubmit the review under the correct Provider ID.